## V3 Z-Wave Firmware Upgrade Guide

1. Download and install the Danalock Toolbox App from Google Play Store. Open the app when the installation has completed. While the app is open, your phone will continously search for a lock in firmware upgrade mode.

2. Start the Danalock in firmware upgrade mode with the following steps: Turn the Danalock off by removing a battery. Hold down the button on top of the Danalock with a paper clip or similar object. Turn on the Danalock by reinserting the battery while holding down the button. The Danalock will light up purple to indicate that it has been turned on in firmware upgrade mode.

3. In the Danalock Toolbox App, the grey teminal area will switch from scanning to showing a description of the latest firmware version available. Press "Upload New Firmware" in the buttom of the screen upgrade the Danalock firmware.

4. The firmware will now be uploaded and installed on the Danalock. The Danalock will light up blue while connected to your phone. You can follow the progress in the percentage bar in the terminal window.

5. When the firmware has been installed the Danalock will turn off for around 30 seconds while applying the firmware installation. When the Danalock finishes it will light up white. Please don't touch the Danalock until the setup has completed.

6. After completing the firmware upgrade the Danalock has to be calibrated again.

 $\bigcirc$  danalock

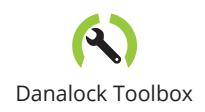

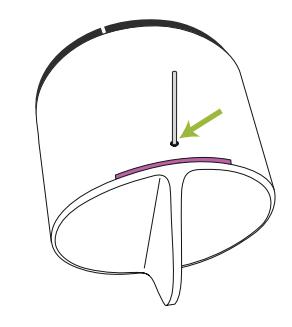

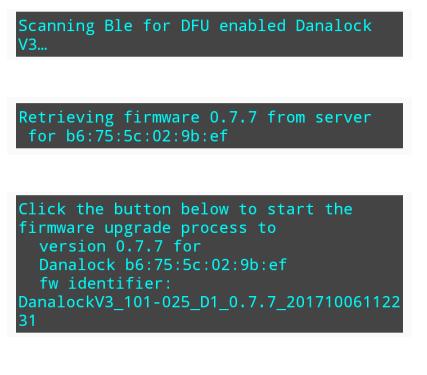

ading new firmware<br>cserial#: b6:75:5c:02:9b:ef<br>mac: DA:56:A8:C8:21:D4 ),

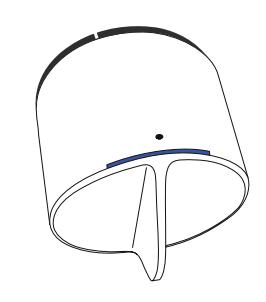

## **Success**

Danalock V3 b6:75:5c:02:9b:ef was successfully firmware upgraded to version:  $0.7.7$ . Leave the Danalock for at least 30 seconds, to let it load in the new firmware from memory. When the Danalock is done it will emit white light for 2 seconds, and then be ready for use.

**FINISH**